# OUTIL DE TRAVAIL COLLABORA

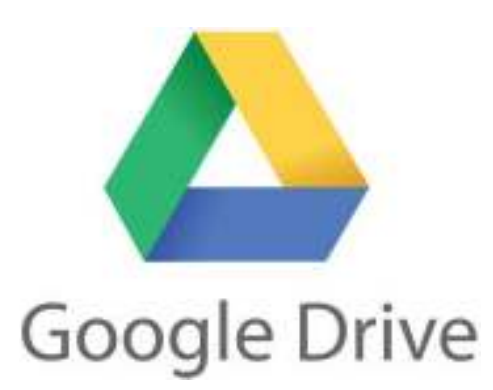

# **Qu'est-ce qu'un outil de travail collaboratif Google Drive?**

Google a créé un ensemble d'**outils de travail collaboratif** en ligne dans le domaine de la bureautique qui concurrencent les traitements de texte, tableurs et logiciels de présentations des suites Windows, Open Office et autres ... Proposés au travers du service Google Drive, ces outils faciles d'accès et d'utilisation offrent des services qui peuvent se révéler extrêmement utiles et performants pour l'organisation des entreprises (multi-connexion, partage de document, mode formulaire,  $\ldots$ )

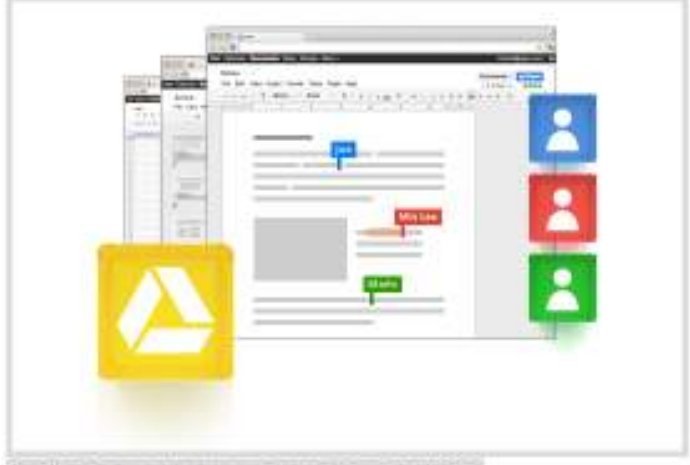

Travellier it always we'un document, c'est pointife avec Google Drivel

### **OUTIL TRES INTERESSANT A REEXPLOITER DANS LE CADRE DU PROJET**

**LES AVANTAGES DES OUTILS COLLABORATIFS**

## **AVEC GOOGLE DRIVE**

#### **La gratuité**

#### **L'importation des fichiers**

La suite Google Drive permet d'importer des fichiers du type traitement de texte (Word), Tableur (Excel), ou présentation (Power Point).

#### **Le partage des données**

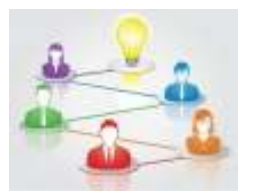

Le service Google Drive permet de partager en ligne les documents avec d'autres personnes présentes sur le net soit en mode consultation (il n'autorise le lecteur à modifier le document) soit en mode modification qui autorise le ou les lecteurs à compléter ou corriger le document en ligne. Un seul partage de ficher et l'ensemble des collaborateurs « partagés » peuvent avoir accès à la dernière version en temps réel.

#### **La collaboration sur un fichier partagé en temps réel.**

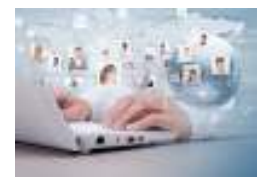

Cette fonction est intéressante pour de nombreuses entreprises car elle permet à plusieurs personnes de travailler en même temps en temps réel sur un fichier commun ou centralisé à partir de lieux géographique différents. Un signalement visuel de couleur permet à chacun de visualiser les modifications que fait chacun des utilisateurs

#### **La création de formulaire**

Le service Google Drive propose un service de création de formulaire en ligne qui permet de réaliser des questionnaires ou sondages d'opinion à un groupe de contacts (collaborateurs, clients, prospects, population test,  $\dots$ ).

#### **La disponibilité et la souplesse de Google Drive**

Vous pouvez accéder à vos documents Google Drive avec tous vos périphériques! Consultables et modifiables à volonté, gratuitement et de n'importe quel PC, Tablette ou Smartphone connecté à Internet.Google Drive est disponible sur Android et iPhone:

#### **L'enregistrement automatique**

Le service Google Drive enregistre vos données automatiquement et régulièrement afin de ne pas perdre les modifications en cas de problème informatique. Cet atout est aussi disponible sur les autres logiciels ce qui n'enlève pas son intérêt.

## **LES LIMITES DE GOOGLE DRIVE**

- 1. Les données sont stockées sur un serveur Google. Si elles sont sécurisées, il est préférable de ne pas mettre de documentation confidentielle (innovation, R&D, ...).
- 2. Le mode hors connexion a ses limites. Il est nécessaire de s'organiser lorsqu'on souhaite travailler dans un endroit ou la connexion n'est pas bonne (*train, avion, campagne,...*)
- 3. On est tributaire des modifications de Google. Même si les changements sont progressifs et peu nombreux, les utilisateurs sont obligés de s'adapter aux mises à jour Google. Le point positif est que les utilisateurs s'adaptent au fur et à mesure des petites évolutions ce qui évite de devoir se former tous les 5 à 10 ans sur les nouveaux fonctionnements des logiciels de bureautique.
- 4. Les logiciels ont une moindre puissance par rapport aux logiciels habituels.
- 5. L'ergonomie des logiciels est différente et demande un peu d'adaptation.

# 07/11/2013 ACCOMPAGNEMENT PERSONNALISE TERMINALE GF & RH *PREMIERE PARTIE :* **PRISE DE CONTACT AVEC GOOGLE DRIVE**  Connectez-vous pour accéder à Gmail. 1.1 **□ ⇒** Disposez vous d'une adresse sur gmail ? - Si oui aller directement au  $\sim 1.2$ - Sinon constituer vous une adresse sur gmail (aller sur google) Adresse e-mail Mot de resear Connexion PT Rester connecte Broom daide Créer un compte  $1.2 \Box \Rightarrow$  Illustration 1 utilisation d'un formulaire : cliquer sur le lien suivant : https://docs.google.com/forms/d/1IgSEyJbcnvRxCQjmlyIraT--c2S6rFx6gwke6lyk11s/viewform **et répondre rapidement aux questions du formulaire**   $1.3 \square \Rightarrow$  Synthèse et illustration des résultats. **DEUXIEME PARTIE : REALISATION D'UN FORMULAIRE (utile pour réaliser enquête)**  2.1 
□  $\Rightarrow$  Connecter vous sur votre adresse gmail avec votre : - nom d'utilisateur  **- votre mot de passe Cliquer sur l'onglet application**  $\frac{1}{2}$  **orgentiane@gmail.com > Sélectionner outil** Drive G 土 Dossier **Document texte** Présentation Feuile de calcul Formulaire **Sélectionner l'application formulaire C** Dessin Choisir un titre et un thème Titre Formulaire sans titre Thème : Thème par défaut **Choisir un titre et un thème Don** Ε Thème par défaut Balkins d'anniversa

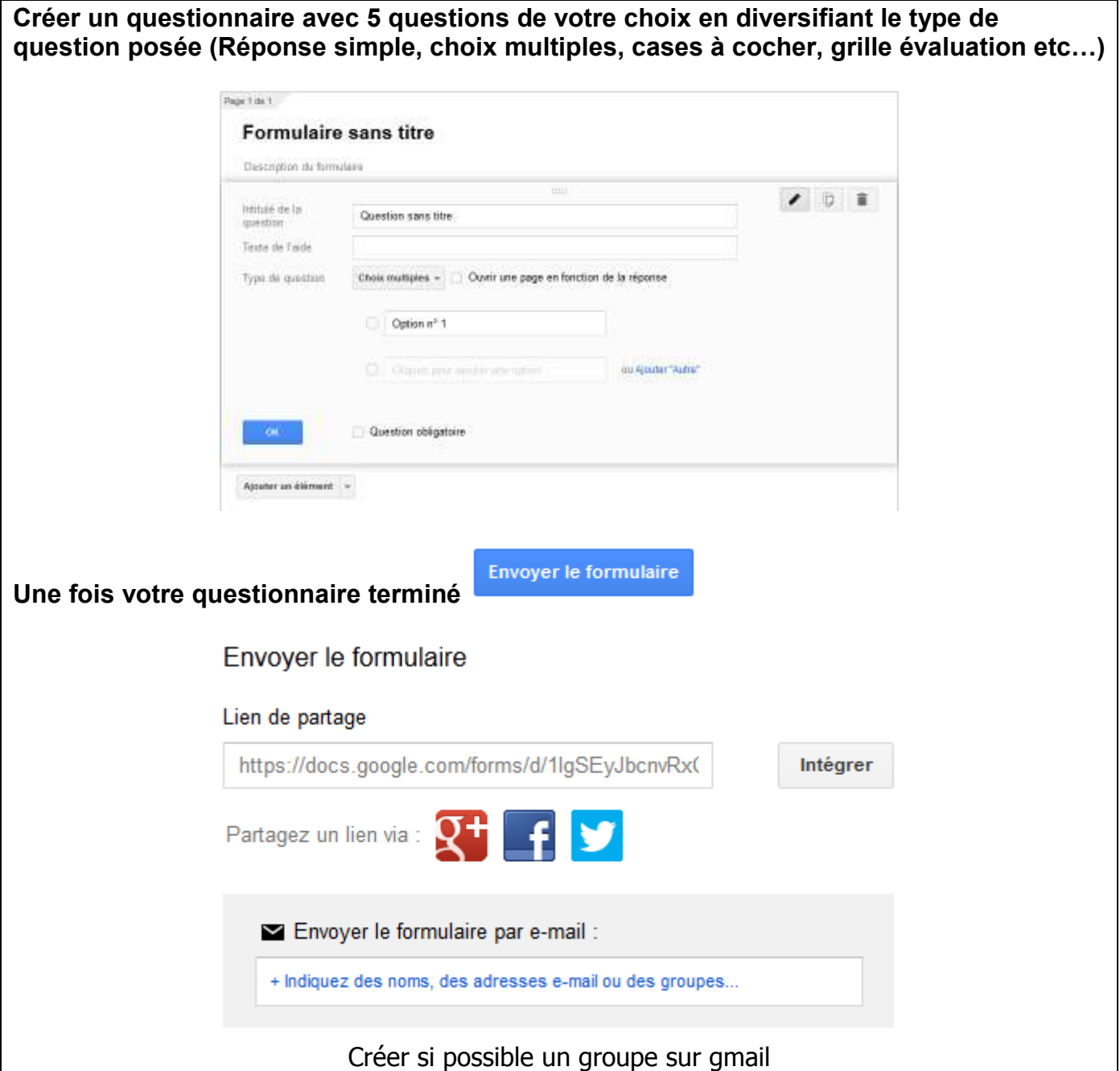

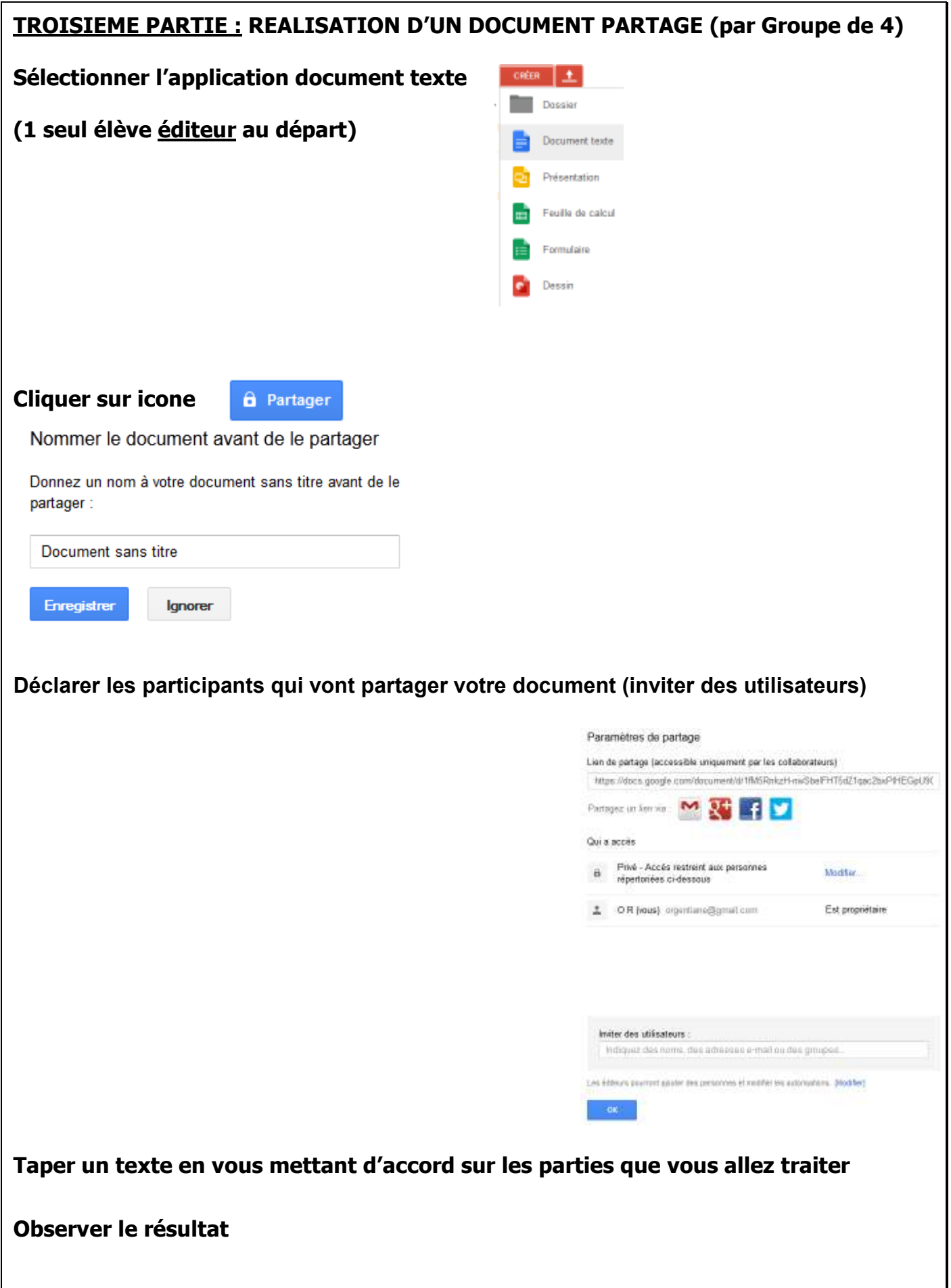

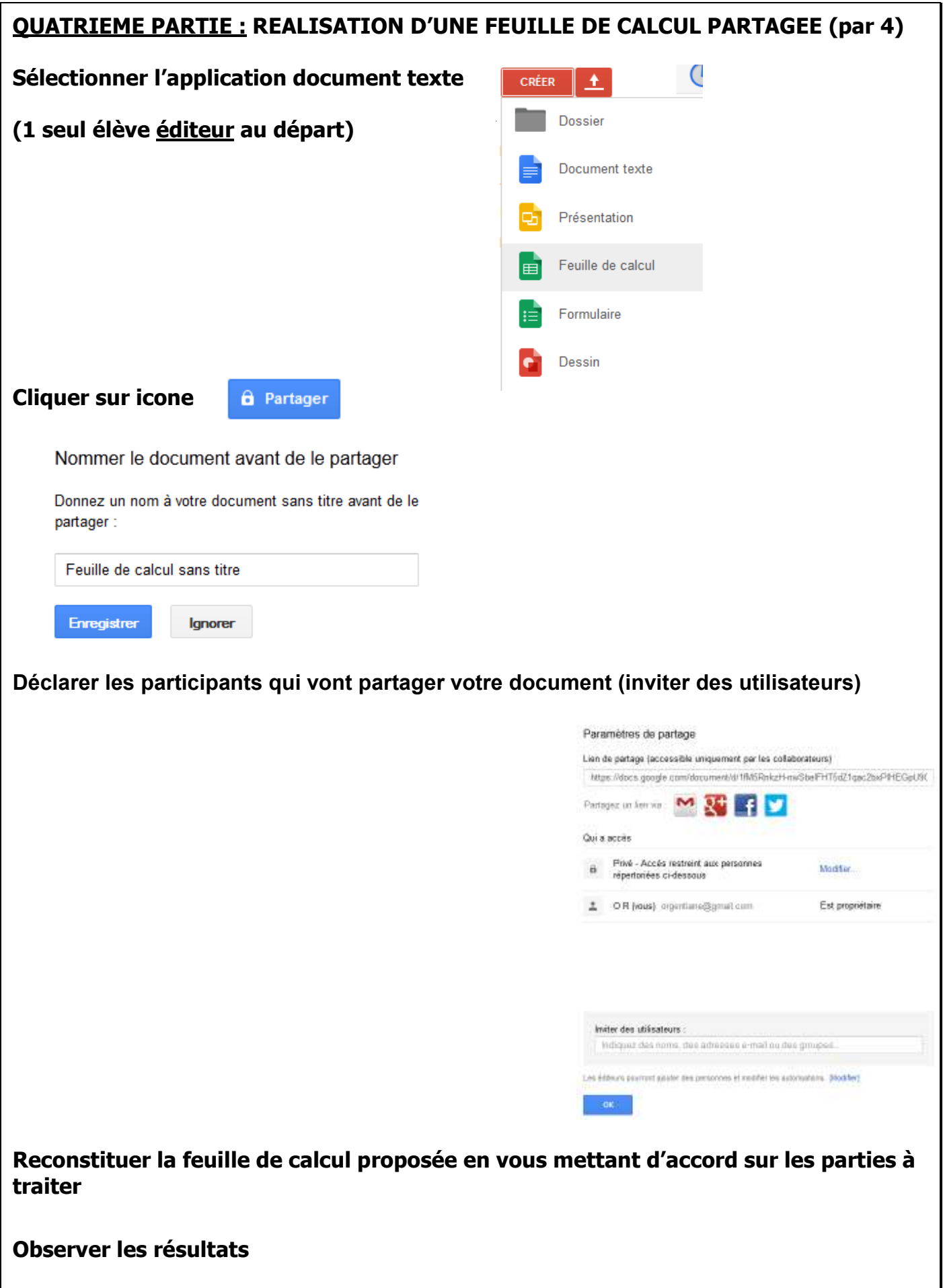

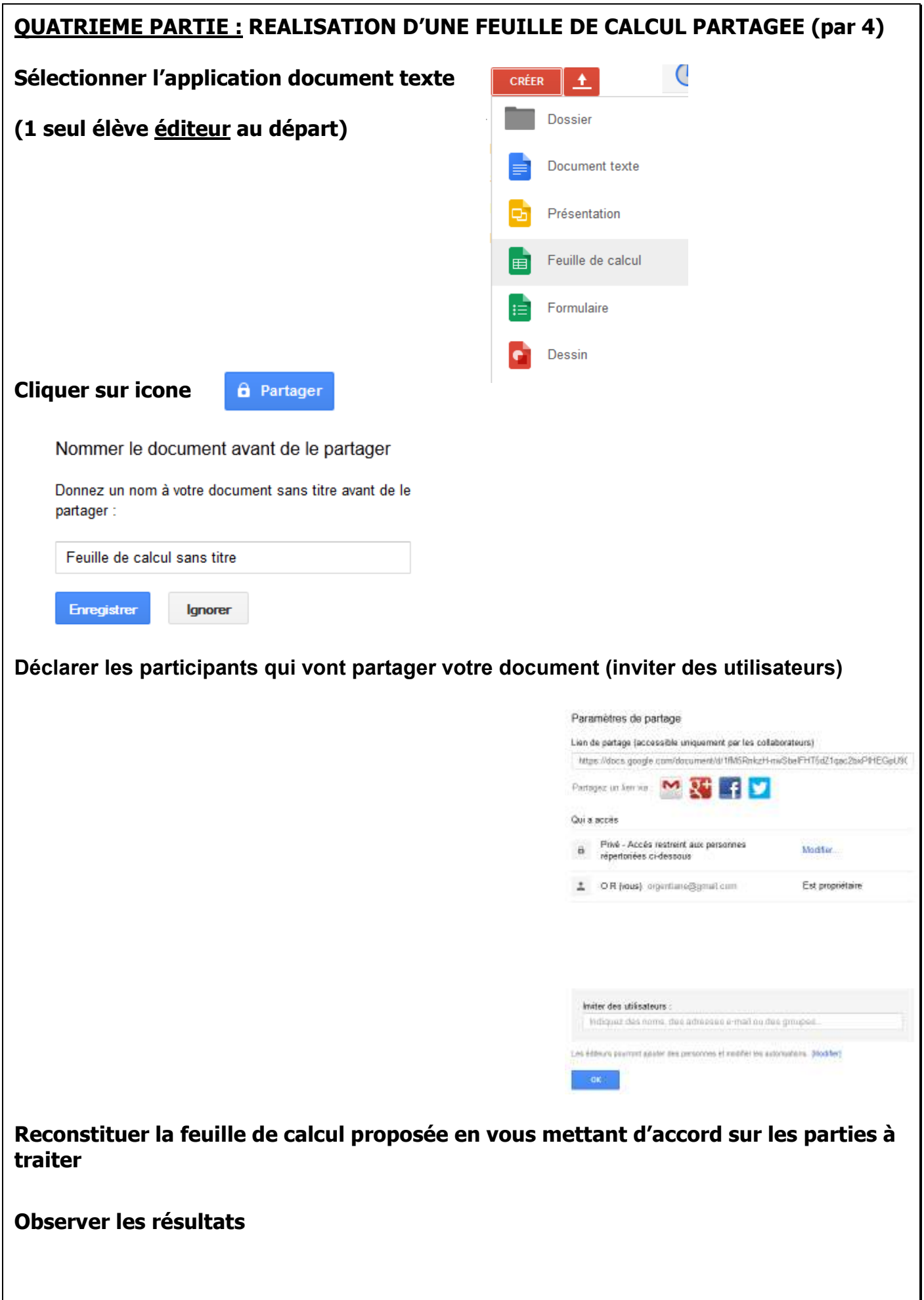